# WAAS - WAAS初步故障排除

# 章節:WAAS初步故障排除

本文介紹配置和使用WAAS系統時可能發生問題的基本概念、方法和一般故障排除指南。

主具 瞭  $W<sup>k</sup>$ 故图 應 一<br>排 <u>排</u> <u>排</u> <u>排</u> <u>排</u> <u>排</u> <u>影)</u> 画 過過 W <u>Ap</u> 磁 事 vM

排

<u>WA</u>

指i

- <u>1 WAAS故障排除過程概述</u>
- <u>2 檢驗WAAS映像</u>
- <u>3 啟用WAAS日誌記錄</u>
- <u>4 運行診斷</u>
- <u>5 驗證對等WAAS裝置和應用伺服器之間的物理連線</u>
- <u>6 檢查CPU負載</u>
- <u>7 收集WAAS故障排除資訊</u>
	- <u>7.1 重新啟動WAAS裝置</u>
	- ∘ <u>7.2 使用show命令</u>
	- ∘ <u>7.3 生成系統報告</u>
	- <u>7.4 捕獲和分析資料包</u>
		- <u>7.4.1 使用tcpdump</u>
		- ∘ <u>7.4.2 使用tethereal</u>
- <u>8 聯絡思科技術支援</u>

# WAAS故障排除過程概述

要排除WAAS系統故障,請遵循以下一般准則:

1. 在所有WAAS裝置上維護一致且推薦的軟體版本。如果版本必須不同,則Central Manager必

須運行最高版本。請參閱「驗證WAAS映像」部分以確定正在使用的版本。

- 2. 有關最新功能、操作注意事項、警告和CLI命令更改,請參閱軟體版本的<u>[WAAS版本說明](http://www.cisco.com/en/US/products/ps6870/prod_release_notes_list.html)</u>。
- 3. 在WAAS Central Manager上引入配置更改之前,請使用CMS備份功能儲存配置。如果新配置 出現問題,可以恢復以前的配置。請參閱*思科廣域應用服務配置指南*中的*備份和恢復WAAS系* <mark>*統*部分。進行新配置更改後,立即排除所有問題。</mark>
- 4. 驗證您的網路應用程式的配置是否正確。對running-config檔案進行任何必要的更改,然後測 試配置。如果滿意,請使用copy running-config startup-config命令將其儲存到startup-config檔 案中。
- 5. 啟用系統消息記錄。請參見<u>「啟用WAAS日誌記錄」</u>部分。
- 6. 運行診斷工具以驗證裝置的功能和連線。請參見<u>「運行診斷」</u>部分。
- 7. 驗證WAAS對等裝置與應用伺服器之間的物理連線。請參閱<u>「驗證對等WAAS裝置和應用程式</u> 伺服器之間的物理連線」部分。
- 8. 收集定義特定症狀的資訊。請參見<u>「收集WAAS故障排除資訊」</u>部分。
- 9. 有關特定問題的故障排除資訊,請參閱本WAAS故障排除指南中的其他文章之一:
	- 如果系統出現硬體或磁碟問題,請參閱<u>磁碟和硬體故障排除</u>文章。
		- 如果系統在接收流量時遇到問題,請參閱<u>排除WCCP故障</u>一文。此問題也可能是防火牆問 題導致的。
		- 如果系統正在通過流量而不是最佳化流量,或者最佳化特定型別的應用流量(HTTP、 MAPI、SSL等)時遇到問題,請參[閱最佳化故障排除和](troubleshooting_optimization.html)[應用加速故障排除](troubleshooting_application_acceleration.html)文章。
	- 如果系統通過的流量超出預期而不是最佳化流量,請參閱<u>排除過載條件</u>一文。
- 10. 確定故障排除嘗試未解決問題後,請聯絡思科技術支援中心(TAC)或技術支援代表。請參閱<u>「</u> 聯絡思科技術支援」部分。

### 檢驗WAAS映像 J

要顯示WAAS裝置中當前運行的軟體映像的版本,請輸入以下命令:

wae# **show version** Cisco Wide Area Application Services Software (WAAS) Copyright (c) 1999-2009 by Cisco Systems, Inc. **Cisco Wide Area Application Services Software Release 4.1.3a (build b25 May 23 2 <--------** 009) Version: oe7341-4.1.3a.25

Compiled 10:10:47 May 23 2009 by cnbuild

System was restarted on Wed May 27 14:45:28 2009. The system has been up for 6 weeks, 2 hours, 35 minutes, 48 seconds.

#### 此命令提供其他有用資訊,例如:

- 裝置型號(Version字串第一部分中的數位編碼裝置型號;此處顯示WAE-7341。)
- WAE正常運行時間

要驗證沒有掛起的軟體升級(等待裝置重新啟動),請輸入以下命令:

wae# **show version pending** No pending version

您應該會看到消息「無待定版本」。

### 啟用WAAS日誌記錄 Ĩ

預設情況下會啟用一般系統錯誤日誌記錄到磁碟檔案/local1/syslog.txt。您可以通過輸入以下命令檢 查日誌記錄是否已啟用:

wae# **show logging** Syslog to host is disabled.

Syslog to console is disabled Priority for console logging is set to: warning

**Syslog to disk is enabled <------------** Priority for disk logging is set to: notice Filename for disk logging is set to: /local1/syslog.txt

Syslog facility is set to \*

Syslog disk file recycle size is set to 10000000

要啟用到控制檯的日誌記錄,請輸入以下全域性配置命令:

wae(config)# **logging console enable**

附註:將日誌記錄優先順序設定為低於通知的級別會佔用大量CPU資源,並且可能會產生大量輸出 。在生產環境中慎重而謹慎地使用它。

WAAS將以下目錄用於日誌檔案:

- /local1 所有日誌檔案的根目錄和syslog.txt的位置
- /local1/logs 服務日誌檔案(管理日誌和事務日誌)
- /local1/errorlog 服務日誌檔案(調試日誌)
- /local1/errorlog/cifs CIFS內部日誌檔案
- /local1/core\_dir 處理核心轉儲檔案

可以使用以下檔案系統導航命令來導航和檢視日誌檔案:

- cd
- pwd
- dir
- type-tail *filename lines* [| | follow]
- find-pattern

### 運行診斷 i<br>I

WAAS Central Manager包括內建診斷工具,可幫助您解決許多裝置問題,包括以下問題:

- 網路設定
- 介面配置
- 與主機的連線
- WCCP配置
- 內聯配置
- TFO配置
- WAFS配置

建議您在執行其他故障排除操作之前先運行診斷工具。該工具報告許多系統功能的狀態和配置。 要從中央管理器運行診斷工具,請執行以下步驟;

- 1. 在WAAS Central Manager GUI導航窗格中,選擇My WAN > Manage Devices(或Manage Device Groups)。
- 2. 按一下要為其執行診斷測試的裝置(或裝置組)名稱旁邊的Edit圖示。
- 3. 在導航窗格中,選擇**故障排除>診斷測試**。出現「Diagnostic Tool(診斷工具)」視窗。
- 4. 選中要運行的每個診斷測試旁邊的覈取方塊,或選中頂部覈取方塊以運行所有測試。
- 5. 按一下「**Run**」。

6. 在視窗下部檢視測試結果。您可能需要滾動視窗才能看到所有結果。

對於失敗的測試,錯誤消息將描述問題並提供建議的解決方案。您可以在*思科廣域應用服務命令參 考*的test命令中找到錯誤消息說明。

您可以再次運行相同的診斷測試,並通過按一下工作列中的刷新圖示來刷新結果。

要列印結果,請按一下工作列中的Print圖示。

要從CLI運行診斷測試,請使用test EXEC命令。

### 驗證對等WAAS裝置和應用伺服器之間的物理連線  $\overline{a}$

要驗證對等WAAS裝置的物理連線,請執行以下步驟:

- 1. 檢查交換機或路由器上可能影響WAAS裝置的所有電纜連線。
- 2. 使用ping命令向對等WAE傳送ICMP回應請求。

```
wae# ping 10.1.1.2
PING 10.1.1.2 (10.1.1.2) 56(84) bytes of data.
64 bytes from 10.1.1.2: icmp_seq=1 ttl=37 time=83.9 ms
64 bytes from 10.1.1.2: icmp_seq=2 ttl=37 time=80.6 ms
64 bytes from 10.1.1.2: icmp_seq=3 ttl=37 time=79.2 ms
64 bytes from 10.1.1.2: icmp_seq=4 ttl=37 time=79.3 ms
64 bytes from 10.1.1.2: icmp_seq=5 ttl=37 time=79.4 ms
```
--- 10.1.1.2 ping statistics --- 5 packets transmitted, 5 received, 0% packet loss, time 3997ms rtt min/avg/max/mdev = 79.274/80.538/83.904/1.793 ms

如果某台裝置距此地址只有一跳,而您無法訪問該裝置,請對中間網關執行ping操作。如果無法到 達網關,請輸入show ip routes命令並檢查以確保顯示正確的路由。例如,輸入:

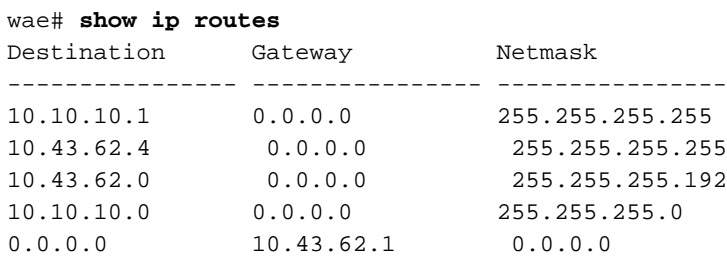

#### 如果需要,請輸入網關的靜態路由。

您可以使用類似的ping命令驗證WAAS資料中心裝置和應用伺服器主機之間的連線。

請注意,防火牆可能會封鎖ICMP流量,而ICMP流量不遵循WCCP重新導向路徑,因此使用ping命 令不會驗證重新導向或加速。或者,您可以使用執行基於TCP的ping的第三方工具。

### 檢查CPU負載 J

.<br>El comunicación de la comunicación de la comunicación de la comunicación de la comunicación de la comunicación

要檢查WAAS裝置的CPU負載,請執行以下步驟:

- 1. 在WAAS Central Manager GUI導航窗格中,選擇My WAN > Manage Devices。
- 2. 按一下要檢查CPU負載的裝置名稱旁邊的Edit圖示。
- 3. 在導航窗格中,選擇Monitor > Platform > CPU Statistics。

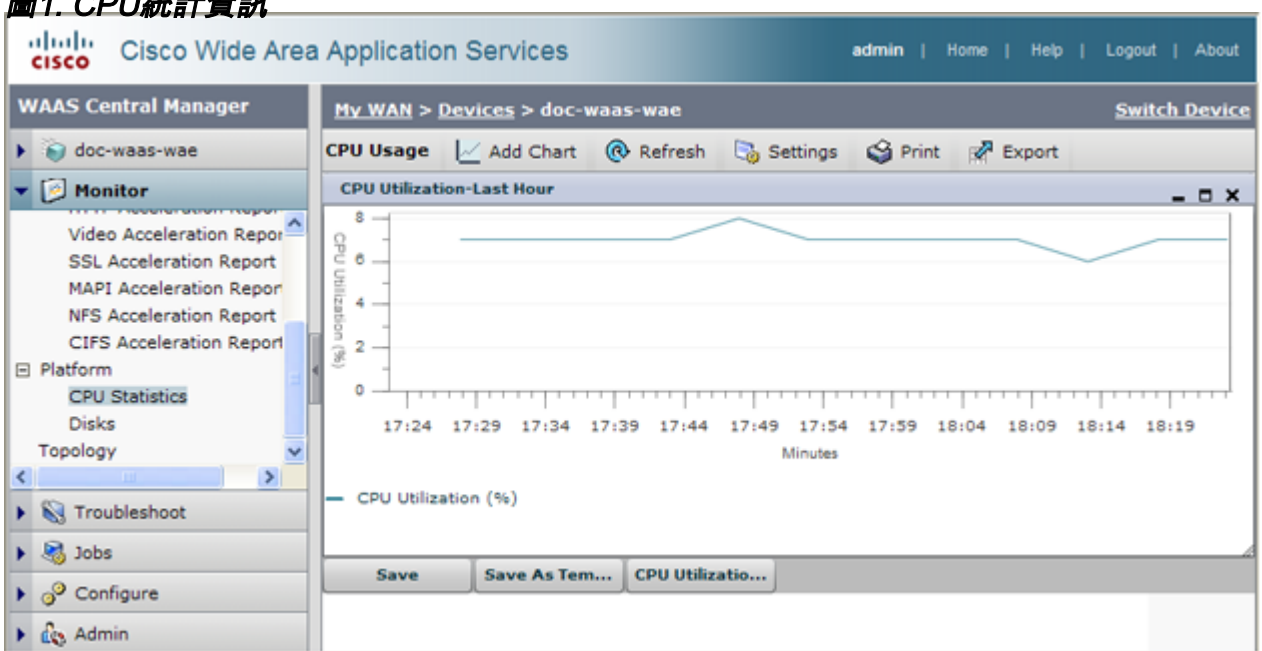

由於預設值為「上一小時」,因此可能需要調整圖表的時間段。要調整時間段,請按一下工作列中 的Settings圖示,然後選擇其他時間段,如Last Day或Last Week。

WAAS裝置通常在高使用者活動期間顯示高CPU使用率的峰值甚至更長的持續時間。當CPU保持在 較高的CPU級別持續較長時間時,可能會指示裝置的進一步故障排除或調整大小。

# 收集WAAS故障排除資訊

以下部分建議如何收集與發生的問題相關的資訊,以及在聯絡思科技術支援中心(TAC)之前所需的 資訊。

#### 重新啟動WAAS裝置

除非絕對必要,否則請勿重新啟動WAAS裝置。某些對問題故障排除很重要的資訊在重新啟動後可 能無法恢復。嘗試在重新啟動之前收集儘可能多的資訊。

#### 使用show命令

您可以在Exec模式下使用幾個show命令收集特定於您在裝置中觀察的症狀的資訊。在大多數情況下 ,您可以通過輸入copy tech-support命令來收集裝置故障排除所需的資訊。此命令運行許多show命 令,這些命令對故障排除非常有用,並將輸出收集到單個檔案中。您可以將copy tech-support命令

的輸出重定向到磁碟檔案、FTP伺服器或TFTP伺服器。指令語法如下:

copy tech-support {disk filename | ftp {hostname | ip-address} remotedirectory remotefilename | tftp {hostname | ip-address} remotefilename}

例如,要將命令的輸出複製到本地系統上的磁碟檔案,請按如下所示指定命令:

wae# **copy tech-support disk ts-report.txt**

其他有用的show命令包括:

- show alarms:顯示警報。
- show accelerator:顯示應用程式加速器狀態。
- show license:顯示許可證狀態。
- show statistics connection:顯示所有TCP連線的統計資訊。
- show statistics tfo:顯示TFO統計資訊。
- **顯示介面:**顯示介面資訊和狀態。確認速度和雙工與交換器是否相符。
- 對於WCCP部署,請在WAE上使用以下命令:
	- $\circ$  show wccp gre
	- $\circ$  show wccp routers
	- $\circ$  show wccp wide-area-engine
	- $\circ$  show wccp flows
	- $\circ$  show egress-methods
- 對於WCCP部署,請在路由器或交換機(適用於每個服務組)上使用以下命令:
	- $\circ$  show ip wccp
	- $\circ$  show ip wccp interfaces detail
	- show ip wccp  ${\mathcal{RR}}$
	- ◦show ip wccp *服務* 詳細資訊
- 對於WCCP部署,在使用雜湊時,請在路由器或交換機上使用以下命令:
	- $\circ$  show tcam counts
	- $\circ$  show mls stat
	- $\circ$  show mls netflow table detail
	- $\circ$  show mls netflow ip count
	- $\circ$  show mls netflow ip sw-installed count
	- $\circ$  show mls netflow ip sw-installed detail
	- ∘ show fm interface *interface\_name*
- 對於WCCP部署,在使用掩碼時,請在路由器或交換機上使用以下命令:
	- show ip wccp *服務* 遮罩
	- show ip wccp *服務* 合併
	- ∘ show tcam interface *interface\_name* acl {in | out} ip
	- ∘ show tcam interface *interface\_name* acl {in | out} ip detail

#### 生成系統報告

系統報告(sysreport)是在與思科技術支援聯絡之前需要的一份綜合報告。您可以通過運行copy

sysreport命令來生成sysreport。系統報告包含系統上許多命令和日誌的輸出,包括show命令、網路 統計資訊、圖形、日誌內容、配置設定、統計資訊等。生成系統報告可能需要一些時間,而且其大 小可能為30 - 100 MB或更大。系統報告包含的元素比copy tech-support命令中包含的元素多,通常 在聯絡思科技術支援時需要。

生成系統報告之前,請使用test命令運行診斷測試,以便系統報告中包含此資訊。在Central Manager(或備用的Central Manager)上生成系統報告時,應首先使用cms database backup命令 進行資料庫備份。

若要生成系統報告並將其儲存到FTP伺服器,請使用以下命令形式:copy sysreport ftp server-ip remote-directory remote-file-name

例如:

wae# **copy sysreport ftp 10.10.10.5 /reports wae1report**

生成系統報告時,不要使用將報告限制在特定時間段的任何命令選項,否則可能導致不包括該時間 段內的資訊。

#### 捕獲和分析資料包

捕獲資料包(有時稱為「TCP轉儲」)有助於排除WAAS裝置的連線問題或監控可疑活動。 WAAS裝置可以跟蹤通過它的網路流量的資料包資訊。封包的屬性是由ACL定義的。WAAS裝置會 緩衝捕獲的資料包,您可以將緩衝的內容複製到檔案或遠端伺服器。您還可以在控制檯或終端上顯 示捕獲的資料包資訊。

有兩個資料包捕獲實用程式可用:tcpdump和tethereal。這些命令需要管理員許可權。

預設情況下,這些命令僅捕獲每個資料包的前64個位元組。我們建議您使用 — s 1600選項來擷取 完整封包資料。

如果要執行大型跟蹤,請使用tcpdump在多個檔案中建立滾動資料包捕獲。(-C選項設定每個捕獲檔 案的最大大小(KB),-M選項設定要建立的日誌檔案的最大數量。)

如果需要過濾捕獲的資料包,請將tethereal與-R讀取過濾選項一起使用。可以使用tcpdump建立大 型資料包捕獲,然後對捕獲的檔案使用tethereal來執行過濾。

在WCCP環境中使用tcpdump時要小心,因為tcpdump過濾器不會在GRE包裝器中查詢。如果需要 的話,你將需要使用無毛毯。

對於這兩個命令,請使用-i any選項捕獲所有介面,或者使用單獨的telnet會話在單獨的介面上捕獲 。使用^c(CTRL+c)停止封包擷取。

擷取封包擷取檔案後,可以使用多個封包分析工具來分析這些封包擷取檔案:

- <u>Wireshark</u>:具有廣泛功能的免費資料包分析工具(建議通過Ethereal使用)。
- <u>[Ethereal](http://www.ethereal.com)</u>:另一種具有廣泛功能的免費資料包分析工具。
- Microsoft Netmon:隨Windows伺服器軟體提供。
- 監聽器Pro

#### 使用tcpdump

有關完整的tcpdump語法,請參閱*思科廣域應用服務命令參考*中的<mark>tcpdump</mark>。

最有用的tcpdump選項如下:

- -i *interface*:您想要擷取封包的介面,例如:
	- ❍ lo :本地主機
	- ∘ eth0 :GigabitEthernet 1/0
	- ∘ eth1 :GigabitEthernet 2/0
	- ∘ eth2:InlinePort 1/1/wan
	- ∘ eth3:InlinePort 1/1/lan
	- ∘ eth4 :InlinePort 1/0/wan
	- ∘ eth5 :InlinePort 1/0/lan
	- 任意:所有可用的乙太網埠。請注意,「any」介面無法在混雜模式下捕獲,因此可能會丟 失某些傳出資料包。有關更多資訊,請參見tcpdump(8)上的Linux手冊頁。 附註:此選項在 WAAS 4.1.5及更高版本上不可用。
	- ◦bond0 :結合了所有物理介面的邏輯介面。
- -s *snaplen*:為每個資料包捕獲的最大大小。
- -w *file*:將捕獲的資料包以原始形式寫入的檔案的名稱。
- -C *count*:捕獲檔案的最大大小,以千位元組為單位。如果還指定了 M選項,則會建立其他捕 獲檔案。
- -M *num*:當達到最大檔案大小時,由回滾建立的日誌檔案的最大數量。指定在停止捕獲之前要生 成的捕獲檔案數。
- -D:轉儲可用於捕獲的介面清單。

以下示例捕獲到檔案packets1.cap的所有資料包:

wae# **tcpdump -i bond0 -s 1600 -w packets1.cap**

#### 使用tethereal

有關完整的語法,請參閱*思科廣域應用服務命令參考*中的<mark>tethereal</mark>。

有用的電話選項如下:

- -R *read\_filter*:過濾可能非常有用。使用與Ethereal或Wireshark相同的過濾語法,因此可以使用 這些工具之一來幫助您構成過濾器。tethereal對於檔案轉換和過濾已捕獲的資料包捕獲檔案 (例如從tcpdump)也非常有用。
- -F *output\_filetype*:預設檔案型別是libpcap檔案;但是以下選項可用:
	- ◦libpcap libpcap(tcpdump、Ethereal等)
	- ∘ rh6\_1libpcap RedHat Linux 6.1 libpcap(tcpdump)
	- ∘ suse6\_3libpcap SuSE Linux 6.3 libpcap(tcpdump)
	- modellibpcap 修改的libpcap(tcpdump)
	- ∘ nokialibpcap 諾基亞libpcap(tcpdump)
	- ❍ lanalyzer Novell LANalyzer
	- ❍ ngsniffer 網路關聯監聽器(基於DOS)
	- $\circ$  snoop Sun snoop
	- ❍ netmon1 Microsoft網路監視器1.x
	- ❍ netmon2 Microsoft網路監視器2.x
	- ❍ ngwsniffer\_1\_1 Network Associates監聽器(基於Windows)1.1
	- ❍ ngwsniffer\_2\_0 Network Associates監聽器(基於Windows)2.00x
	- ❍ nettl HP-UX nettl跟蹤

❍ visual - Visual Networks流量捕獲

- ◦5個檢視 Accellent 5個檢視捕獲
- ❍ niobserverv9 網路儀器觀察器版本9

以下示例**顯示了用於過濾和轉換的各種**選項 ·

要從一種檔案格式轉換到另一種檔案格式,請使用類似以下內容的命令:

wae# **tethereal -r test-netmon.cap -F libpcap -w test-libpcap.cap**

要對SYN標誌使用讀過濾器,請使用類似以下內容的命令:

wae# **tethereal -R "tcp.flags.syn eq 1"**

要對特定主機使用讀取過濾器(並檢視GRE資料包內部),請使用類似以下內容的命令:

wae# **tethereal -s 1600 -w dump1.cap –R "ip.addr eq 2.43.183.254 and ip.addr eq 2.43.182.165"**

**附註:**Tethereal命令包含一些您應該瞭解的使用警告:

- 當使用 R選項與WAAS 4.1.1和4.1.3中的 w選項(寫入檔案)組合使用時,將忽略該選項 定義的過濾器。要過濾捕獲的流量並寫入磁碟檔案,請使用 — f選項指定捕獲過濾器。4.1.5版 中已解決此問題。
- 使用 a選項將大量通訊列印到螢幕上時,在螢幕上顯示資訊所花費的時間比自動停止時間長 得多。等待命令完成。向控制檯顯示輸出所需的時間明顯長於通過telnet或SSH顯示的時間,因 此建議不要顯示控制檯。
- 將 f選項與「host」或「not host」過濾器表達式一起使用時,可能會使用WCCP GRE封裝 或VLAN流量捕獲錯誤的流量。若使用WCCP GRE流量,Tethereal只會看到最外部的IP位址 ,而不是封裝封包中的原始IP位址。將「proto 47」關鍵字新增到 — f過濾器表達式以捕獲正確 的流量。此外,若是VLAN流量,請將「vlan」關鍵字加入到 — f過濾器表達式中,以便命令正 確分析VLAN流量。
- 將 a filesize選項與 R選項一起使用時,tetheral可能會意外停止,並在達到指定的自動停 止檔案大小之前列印消息「Memory limit is reached」。在這種情況下,在自動停止檔案大小限 制之前已達到命令的最大記憶體限制。

### 聯絡思科技術支援 J.

如果在使用此Wiki文章中的故障排除建議後無法解決問題,請聯絡思科技術支援中心(TAC)以獲得幫 助並進一步獲得說明。在您致電之前,請準備好以下資訊,以幫助TAC工程師儘快為您提供幫助:

- 收到WAAS硬體的日期
- 機箱序列號
- 軟體型別和版本號碼(如果可能,請輸入show version指令)
- 維護協定或保修資訊
- 一個好的問題描述,包括:
	- 問題是什麼?使用者可見症狀是什麼?
	- 發生的時間和地點
	- 出現錯誤消息、警報和警報

○ 複製問題的步驟

- 已採取的隔離和解決問題的步驟的簡要說明
- 診斷測試輸出(請參見'<u>運行診斷」</u>部分)
- Central Manager資料庫備份(使用**cms database backup**命令)
- 在「收集WAAS<u>故障排除資訊」部分收集的</u>資訊。
- ∙ 拓撲圖,包括網路/佈線圖和邏輯圖
- 問題的任何其他證據,如資料包捕獲、事務日誌、核心檔案、路由器/交換機和WAE的WCCP show命令輸出以及其他日誌檔案。

您可以透過以下任一方式聯絡TAC:

- <u>[線上建立服務請求](https://mycase.cloudapps.cisco.com/case)</u>
- <u>[使用此頁面上的電話號碼呼叫TAC。](http://www.cisco.com/en/US/support/tsd_cisco_worldwide_contacts.html)</u>
- <u>[聯絡思科S系列支援中心](http://www.cisco.com/en/US/support/tsd_cisco_small_business_support_center_contacts.html)</u>